# **就活応援ステーション への参加のしかた**  $\sim$ PCブラウザ版 $\sim$

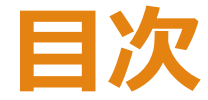

- P3. 事前準備:アプリのインストール
- P4. アクセス方法
- P6. 参加後の名前変更について
- P7. 質問をするときは
- P9. 座談会について
- P10.参加にあたってのご案内

# **参加準備:アプリのインストール**

今回の就活応援ステーションではZoomというアプリを使用します。 ※事前のZoomアプリのインストールをオススメします。

また、アカウントの取得の必要はありません。

========================

======================== ● zoomを始めて使う方:事前にアプリのダウンロードをしておくとスムーズに接続ができます。 1)パソコンの方はこちらからダウンロードできます。(ミーティングクライアント) [https://zoom.us/download#client\\_4meeting](https://zoom.us/download)

●すでにZoomを使った経験のある方 すでに、アプリをダウンロードされている方は、アプリが立ち上がり、自動接続します。

## **アクセス方法 その①**

①開催前に送られてくるメール本文内の参加用URLをクリックします。 ②ブラウザが自動的に立ち上がり、

Zoom Meetingsを開きますか?という表示が出るので、

「Zoom Meetingsを開く」をクリックします。

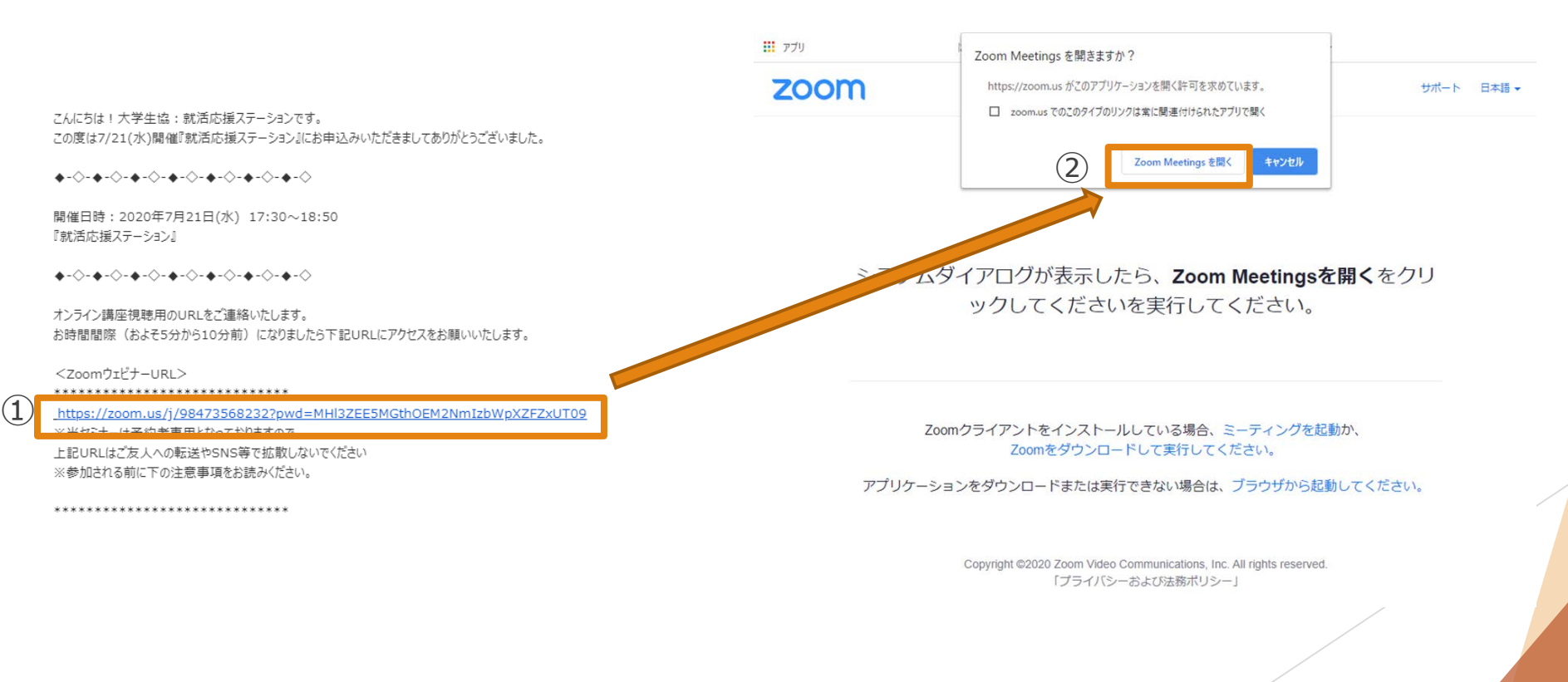

## **アクセス方法 その②**

③名前を入力します。 ※入力する名前は、名字(ふりがな)文系/理系を推奨します。 ※メールアドレスや学籍番号などが表示されている際は、 運営事務局より名前の変更をお願いする場合がございます。 ※すでにZoomを利用したことがある方は、名前の入力は求められません。 ④ 「ミーティングに参加」をクリックします。 ※名前はZoom参加後にも変更できます。

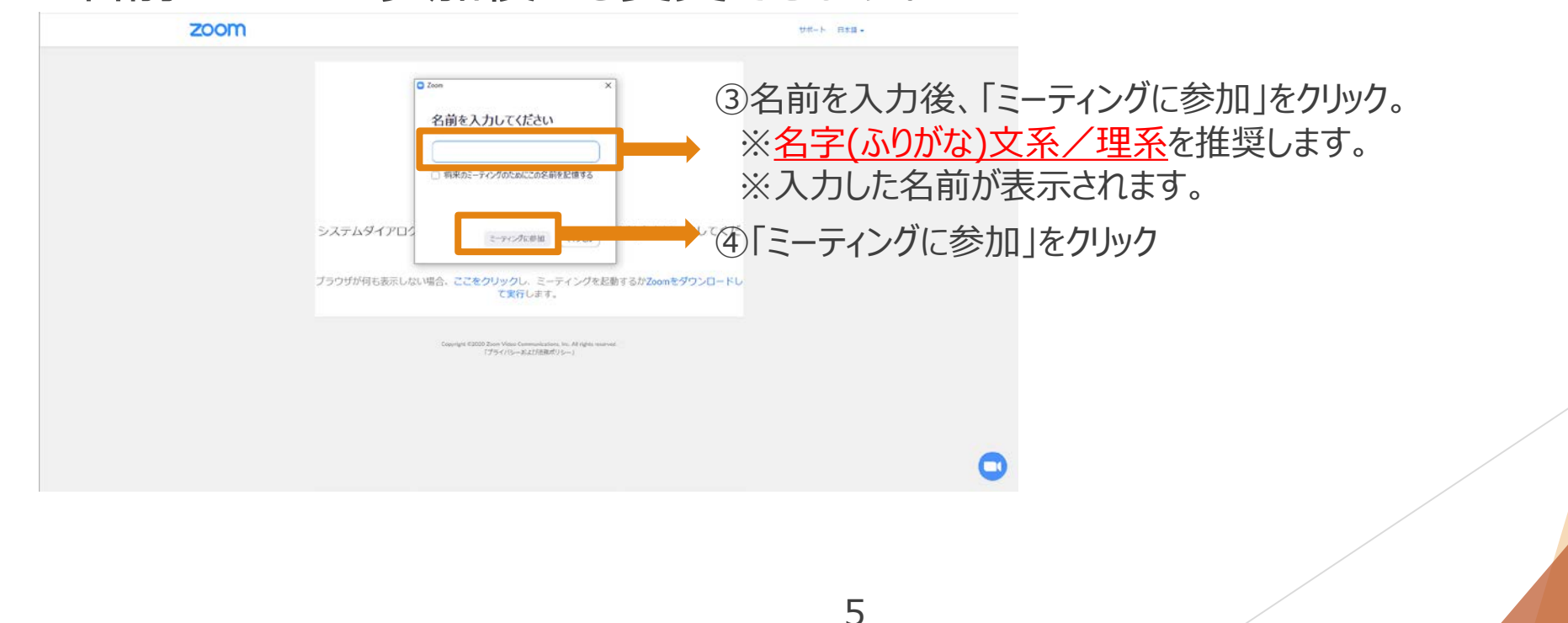

#### **参加後の名前変更について**

①自分の名前もしくは顔が映っている画面の右上「…」をクリックします。 ②名前の変更をクリックします。

**③**「新規表示名を入力してください」という表示の下をクリックし、名前を入力します。 **名字(ふりがな)文系or理系**と入力することを推奨します。 例)生協 花子さん(文系)の場合→生協(せいきょう)文系 ※メールアドレスや学籍番号などが表示されている際は、 運営事務局より名前の変更をお願いする場合がございます。 ④名前の入力後、「OK」をクリックします。

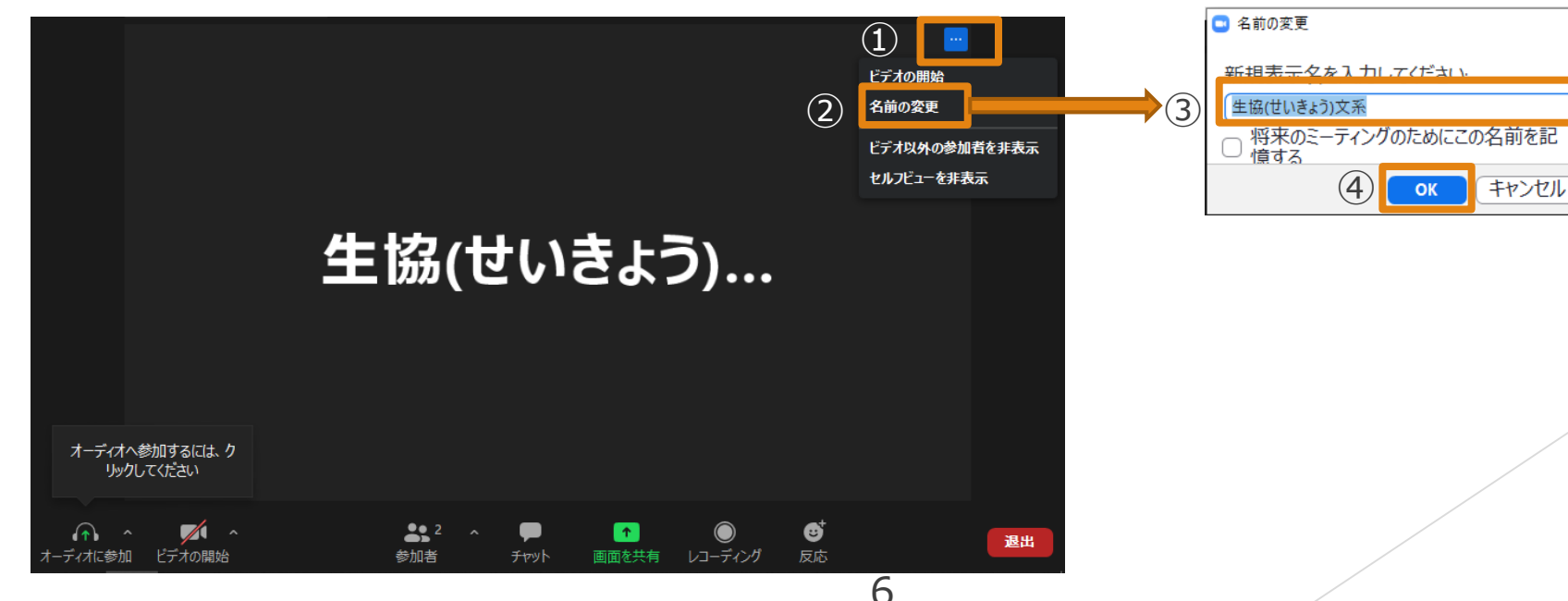

## **質問をするときは:音声での質問方法**

①画面左下の「参加者」をクリックすると、参加者の一覧が開きます。 ②一覧画面下部の「手を挙げる」をクリックします。 ③指名されたら、参加者一覧画面下部の「手を下げる」をクリックし、 マイクをオンにしてから質問してください。

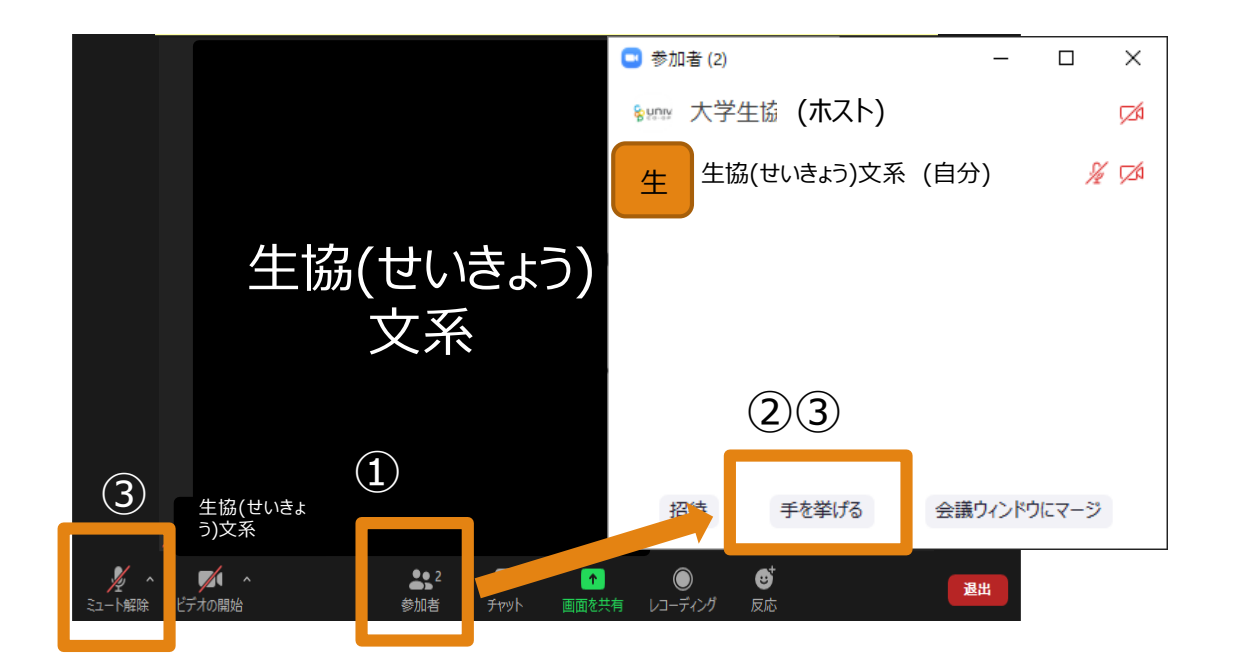

# **質問をするときは:チャットでの質問方法**

①画面下部の「チャット」 という吹き出しマーク ネット をクリックします。 ②チャット画面が開くので、 画面下部の「ここにメッセージを入力します。」の部分をクリックします。

3質問したい内容を入力し、送信先を「全員」にしたうえで、 「Enter」を押して送信します。

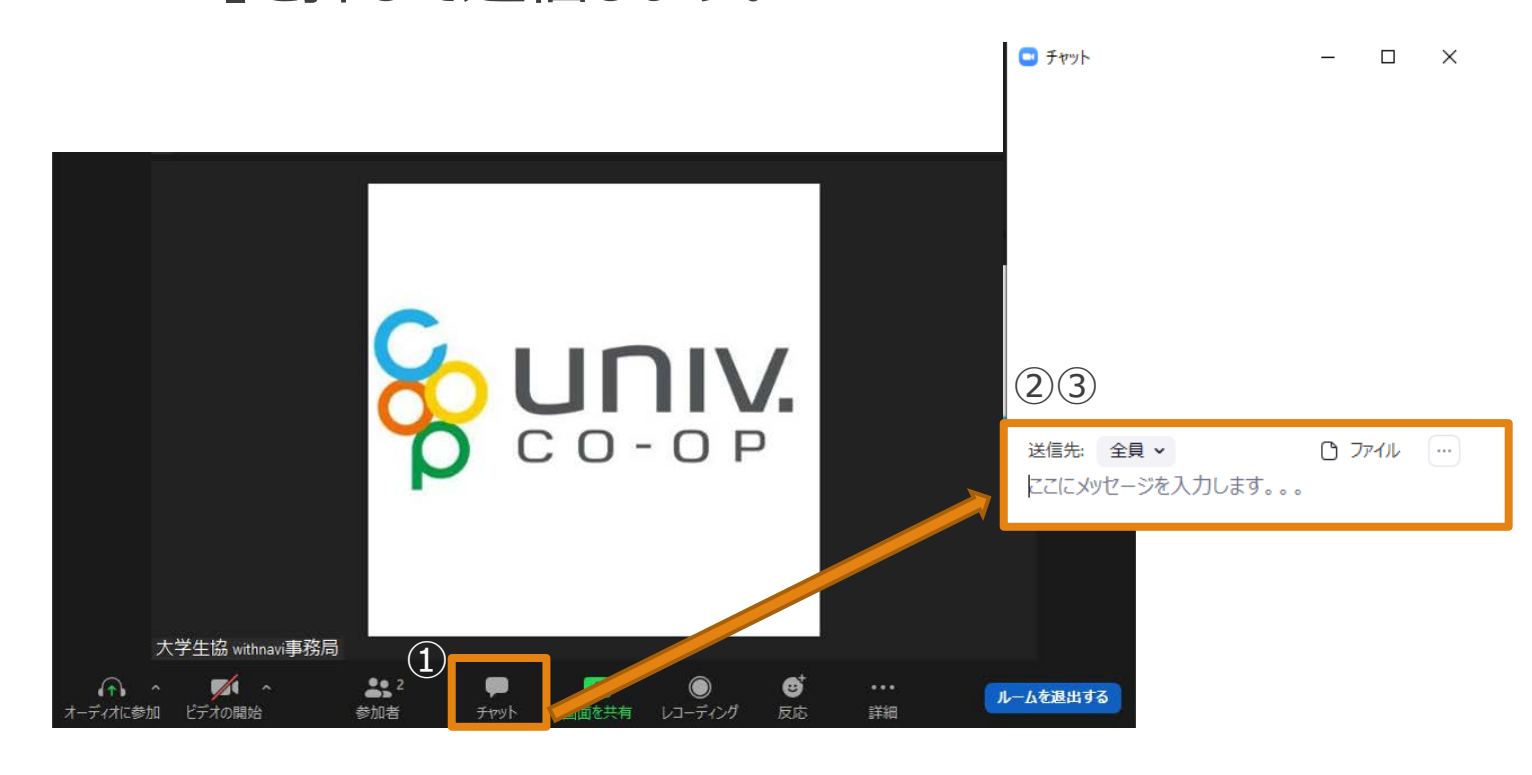

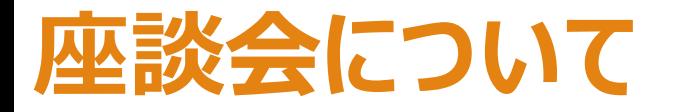

- ▶ ブレイクアウトセッション機能を使用します。 1ルームに1社になるよう、運営事務局側で振分けます。
- ▶ 最大3社の座談会に参加できますが、企業は選べません。
- ▶ ブレイクアウトルームへの移動時は、特に操作していただく必要はありません。
- ▶ カメラ=オン、マイク=オンを推奨します。

※カメラが準備できない場合は、音声のみの参加でもOKです。

▶ 質問や発言は、音声もしくはチャットを使用してください。(P7、P8参照)

#### **参加にあたってのお願い**

- ▶ 視聴用のURLはご予約いただいた方のみにお送りしています。 SNSなどへの投稿はご遠慮ください。
- ▶ 誹謗中傷、荒らし等がある場合には 強制退出させていただく場合もございます。

▶ セミナー視聴ではデータ通信を行うため、 携帯・通信キャリア各社にて通信料が発生します。 あらかじめご了承ください。